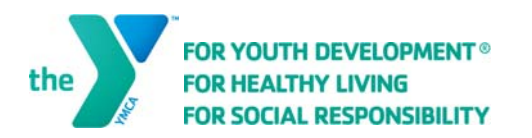

Online Registration Guide

## **Are You Ready to Register?**

You can register for your program by selecting one of three choices:

\* Browse by Location

Click to narrow your search to your specific branch.

Click a branch to select.

Click a category to narrow your search.

\* Browse All

Click to browse all programs at all branches.

Click a category to narrow your search.

\* Search for Programs by Keyword

Enter a keyword to find specific programs.

Click "Search".

You may now change your location, clear the category you selected or add more categories.

Select a program by clicking on a blue link which brings up more options.

Register for a program by clicking the box next to your preferred session. Click "Register" at the top right.

Select the member who's registering for the program.

To cancel a registration click the red "X" next to the program name.

\* Check Out

Click "Check Out"

Enter your payment information.

Click "Finish".

You can print a receipt for your records.

\* Register for More Programs

Click "continue browsing the program list" or "Register for More Programs" to return to the original three choices: Browse by Location, Browse All or Keyword Search.

## **Are You A Returning User?**

Click "Login" at the top right.

Enter your email and password. Click "Submit".

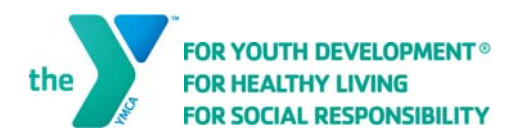

Online Registration Guide

## **Are You a New User or Want to Check if You Are?**

Click "Login" at the top right.

\* If you are a member or a past member but have not registered online before, click "Find Account".

Enter your last name (or member ID), your date of birth and zip code.

Click "Submit".

If you've registered before, you will be asked for your password. Either enter your password or click "Forgot your password" to retrieve it.

If you've never registered before, but have an existing membership enter your email. Click "Submit". You will receive an email with your password.

Click "Program Search" at the top right to select your program.

\* If you are not a member or have never been a member, click "Sign Up".

Complete the form, filling in the fields indicated with an asterisk.

The primary member is the adult who will pay for the membership / programs. Enter the primary member's information first.

Click "Submit".

Select a branch and a membership type.

To add another member, click "Add Adult" or "Add Child".

Click "Next".

Enter your email and create a password.

Click "Submit".

Click "Register for Programs"

## **Did You Forget Your Password Or Do You Want To Change It?**

Click "Login" at the top right.

Click "Forgot Your Password".

Enter your email address and click "Submit".

From the email click (or copy) the link.

Enter your new password, enter again to confirm and click "Submit".